## Enabling Multi-Factor Authentication (MFA) for the NIFC Org

These steps cover MFA logins for both mobile and desktop use.

#### **Preparation**

Install Microsoft Authenticator on your mobile device(s) from the [App Store,](https://www.apple.com/app-store/) [Google](https://play.google.com/store/games?device=windows&pli=1) Play, or your agency's app hub. Multiple devices can be used to provide MFA authentication codes for ArcGIS Online.

Have the mobile device(s) available for the following steps. Click here to jump to **DESKTOP** workflow.

### **MOBILE Workflow**

- 1. Log into the NIFC [ArcGIS Online Org](https://www.arcgis.com/index.html) on your mobile device: www.arcgis.com
- 2. If you [see another ArcGIS Online Org](https://www.arcgis.com/index.html) (i.e. USFS, FWS, etc.) click the "Sign in to your account on ArcGIS [Online" link and sign in there. Enter your username and password and click Sign In.](https://www.arcgis.com/index.html)
- 3. Click Next on the Multifactor Authentication prompt:

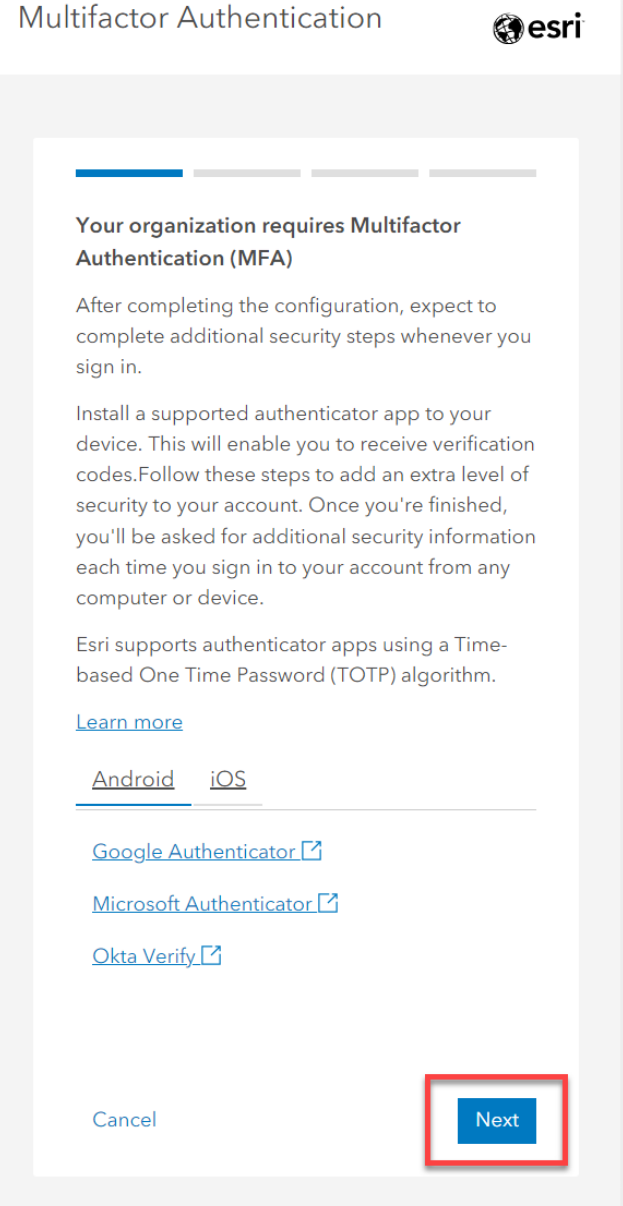

- 4. A QR code will appear. **TAKE A SCREENSHOT OF THE QR CODE!** You will need this QR code later if you want to add another device (if you do not do this, then an admin will need to assist). Treat this QR code as a password and store appropriately. (Note that the QR code displayed to the right is obscured for security.)
- 5. Click under the QR code on the "Can't scan the code?" link

6. A 16-digit verification code will appear that will need to be entered in the authenticator app manually. It's easiest to **write down**  these codes separately to only have to switch between your device's browser and authenticator app once.

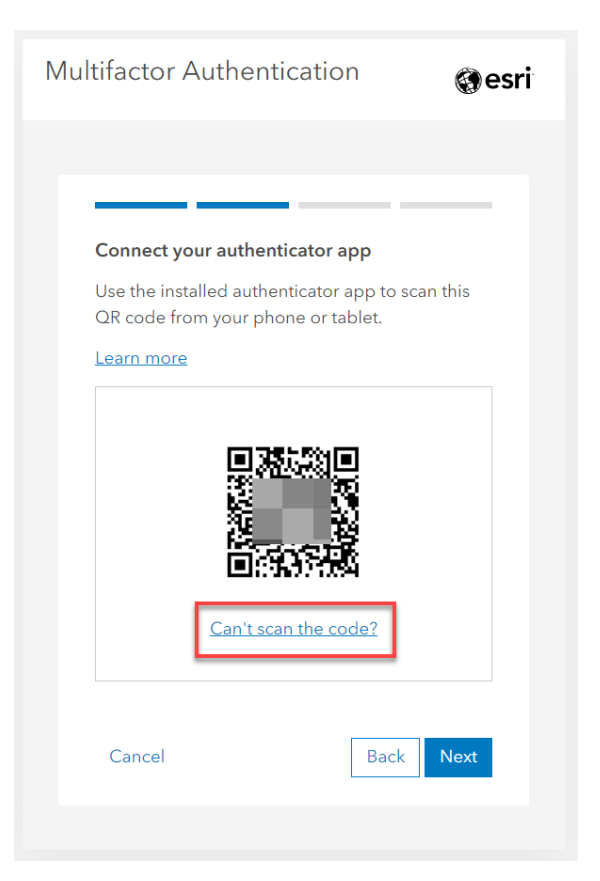

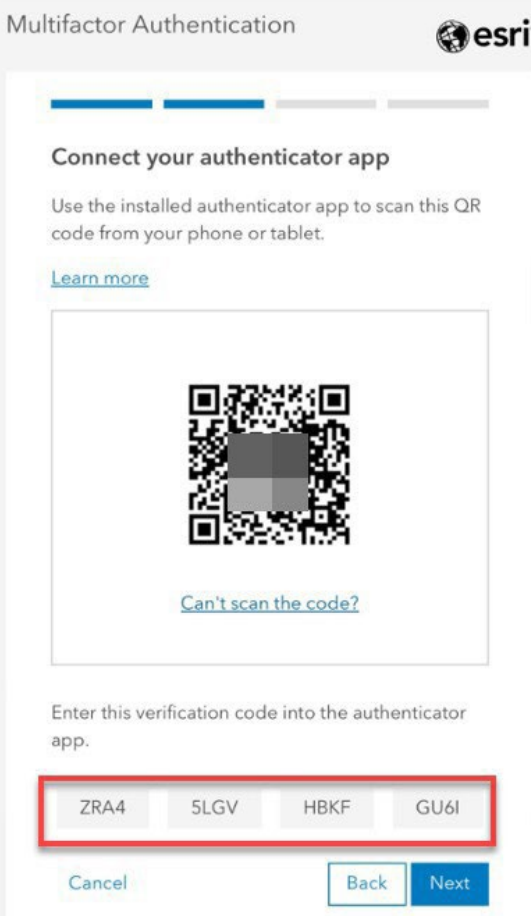

7. Switch to your Authenticator app, click the **+** to add a new account.

8. Select "Other"

9. The QR scanner will open; below it, click on "Or enter code manually":

10. Give the account a name. It is recommended to name the account with the NIFC Org username, in case there are other accounts using the Authenticator app. Enter in the 16-digit security key (it is not case sensitive) that you wrote down in Step 6:

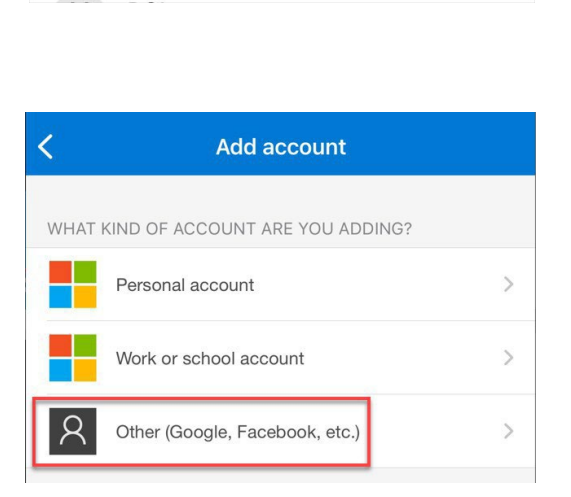

Q

 $\equiv$  Authenticator

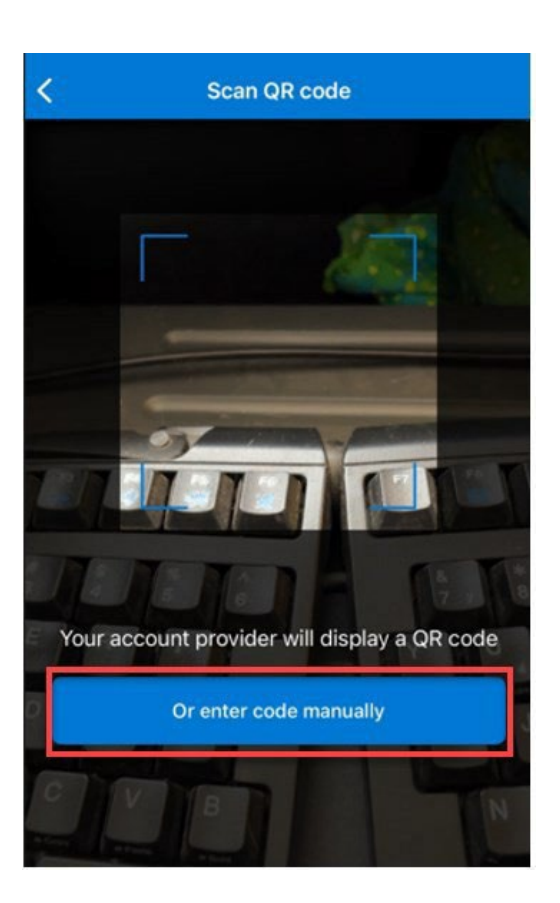

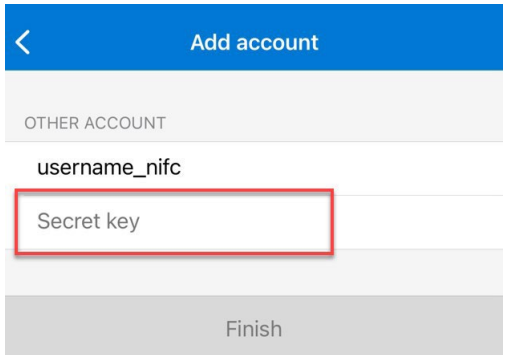

11. The Authenticator app will then give you a 6 digit code to enter

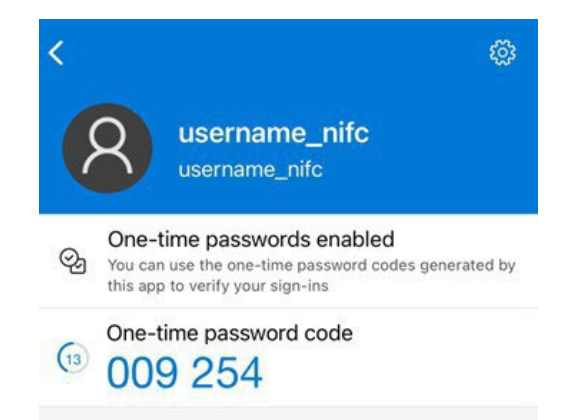

12. Enter this 6-digit code into the ArcGIS Online account. Notice that the 6-digit code times out after 30 seconds, copy a new code if it expires before there is time to copy it. Click Next.

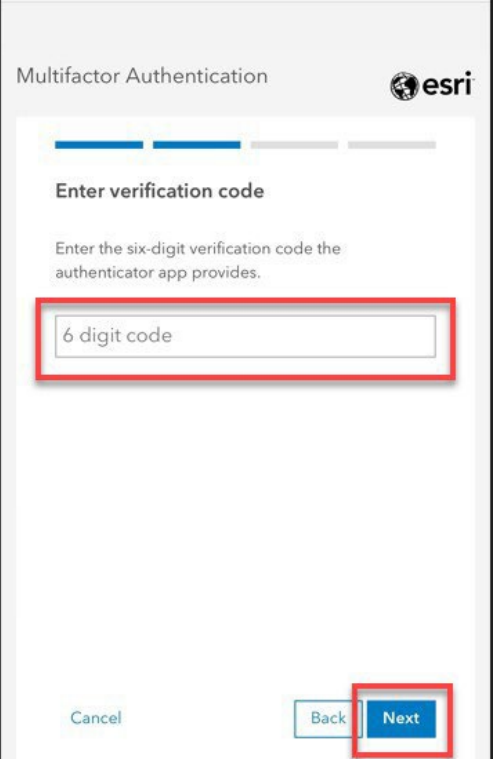

13. The next screen will show a set of 10 recovery codes. Download and save these in case you are ever without the device that has the Authenticator app. (Codes in example have been blurred for security.)

14. MFA set up is complete! The next step to set up security keys is optional.

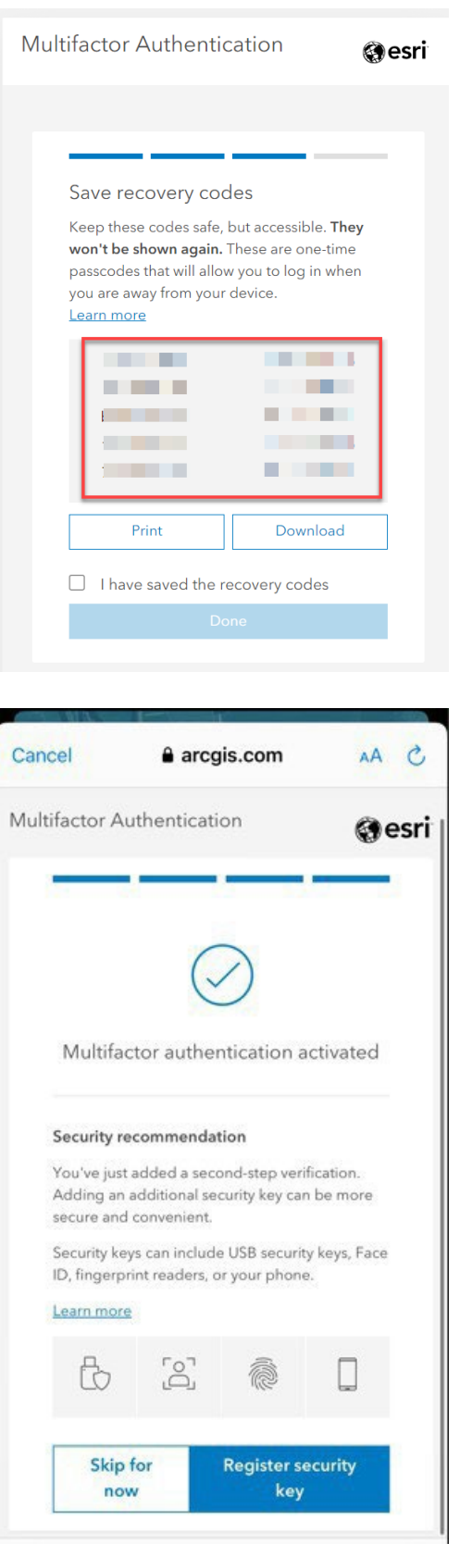

### <span id="page-5-0"></span>**DESKTOP Workflow**

- 1. Log into your NIFC Org account a[t www.arcgis.com](http://www.arcgis.com/) on your computer (not on a mobile device). You will need to have a mobile device available to you in order to enable MFA for your account. This can be a personal device or a shared office tablet. Unfortunately, there is no way to set up MFA without a mobile device.
- 2. Multifactor Authentication dialog will begin. Click Next

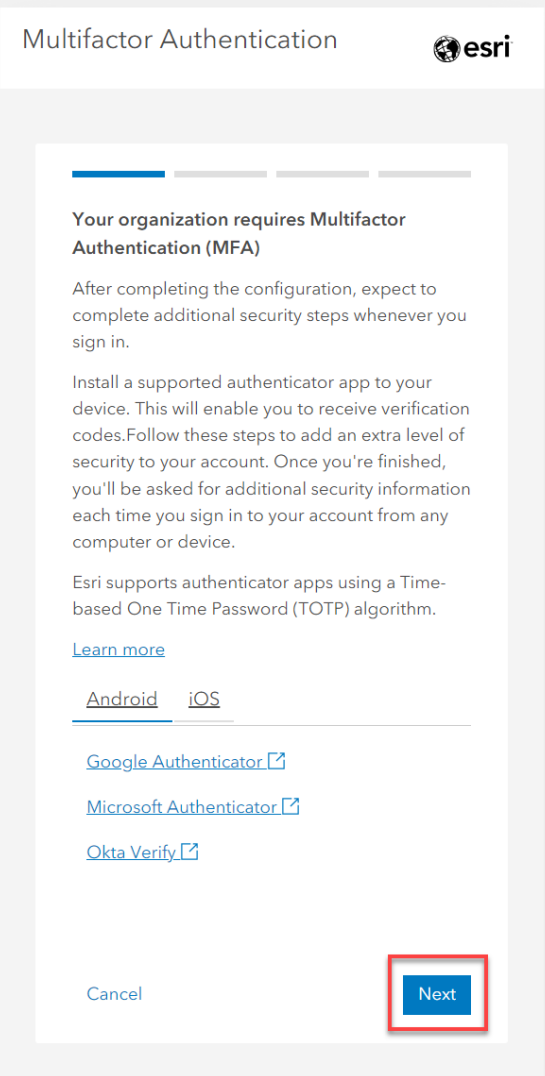

- 3. A QR code will appear. **TAKE A SCREENSHOT OF THE QR CODE!** You will need this QR code later if you want to add another device (if you do not do this, then an admin will need to assist). Treat this QR code as a password and store appropriately. (Note that the QR code displayed to the right is obscured for security.) Do not click Next yet!
- Multifactor Authentication @esri Connect your authenticator app Use the installed authenticator app to scan this QR code from your phone or tablet. Learn more Can't scan the code? **Back** Next Cancel

- 4. On the **mobile device**, open the Authentica tor app (Microsoft Authenticator is the preferred choice). Click the **+** to add a new account.
- 5. Add an "Other" type account.

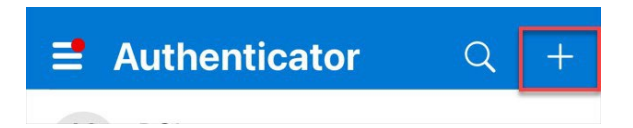

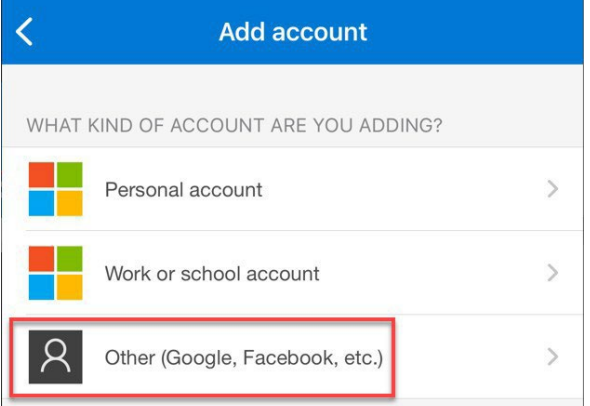

5. The QR code reader within the Authenticator app will open. Scan the QR code that appears on your computer.

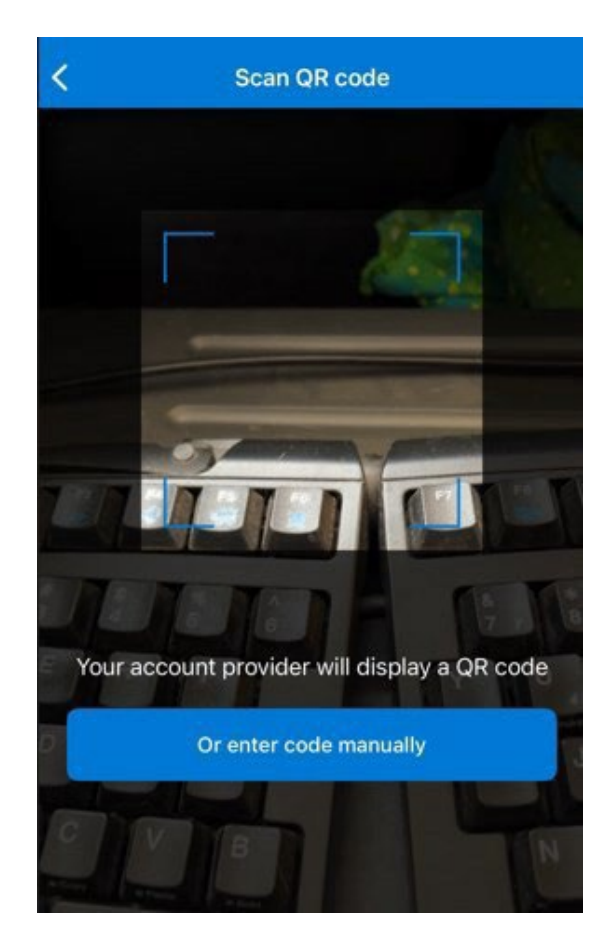

 $\overline{\textbf{C}}$ 

6. The Authenticator app will display a 6-digit code. Before you use this code, name this account so it will not be confused with others that may be added at a later time. Click the Settings icon in the upper right corner.

7. Rename the account to your NIFC Org username. Click Done.

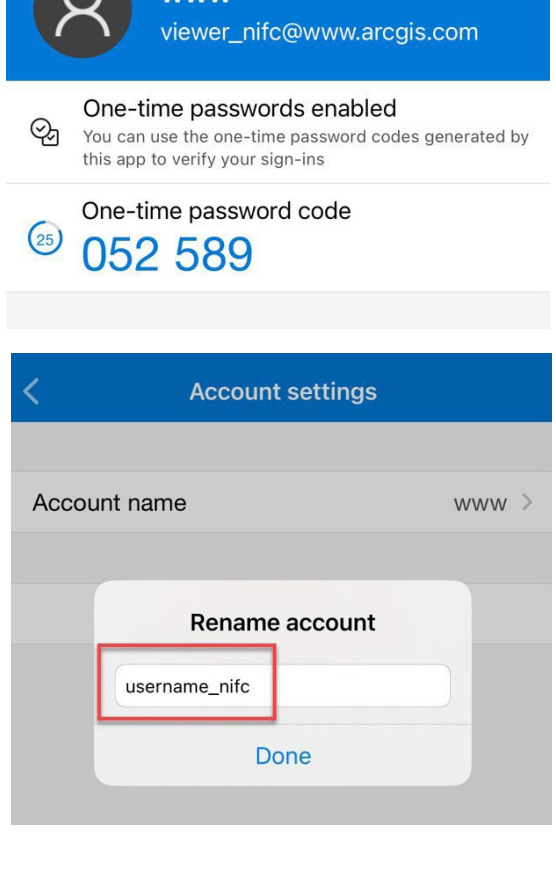

**WWW** 

ಕ್ಷಿದ್ದೇ

#### 8. Remember this 6-digit code

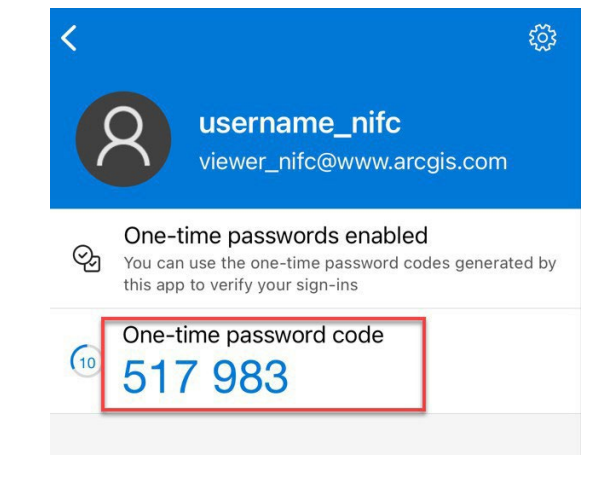

9. Type the 6-digit code into the MFA dialog on your computer. Be aware that the 6-digit code from your mobile device will time out after 30 seconds. Just grab a new one if that is the case. Click Next.

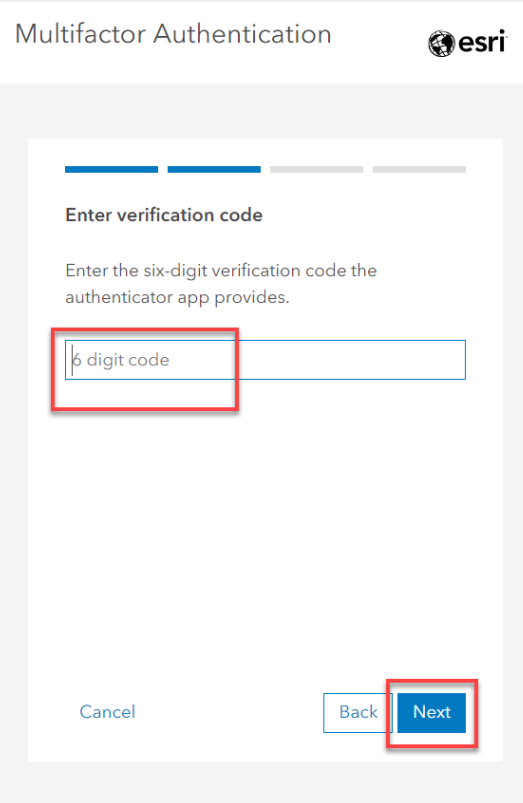

- 10. Save the recovery codes for use when your mobile device is not available. (Codes in example have been blurred for security.) Click Done.
- 11. MFA set up is complete! The next step to set up security keys is optional.

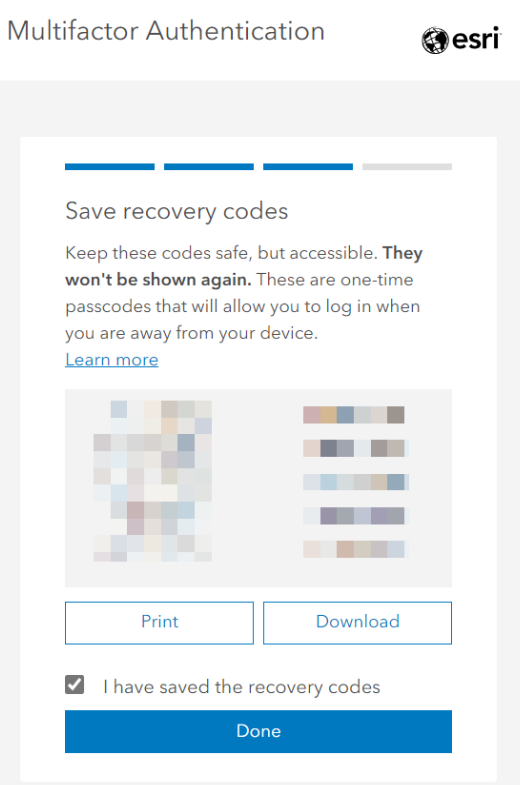

# If you have any questions, please reach out to

## [wildfireresponse@firenet.gov.](mailto:wildfireresponse@firenet.gov)

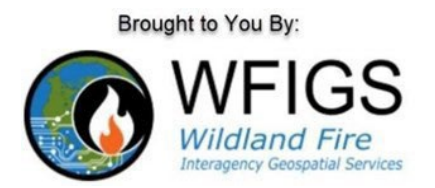